## **Seneca**

## Selecting a Class Schedule

1. Log into Student Home and select the **Academic Records** tile, then select **Intent to Enroll**. If you have already submitted your Intent to Enroll for the term, you may skip to step three.

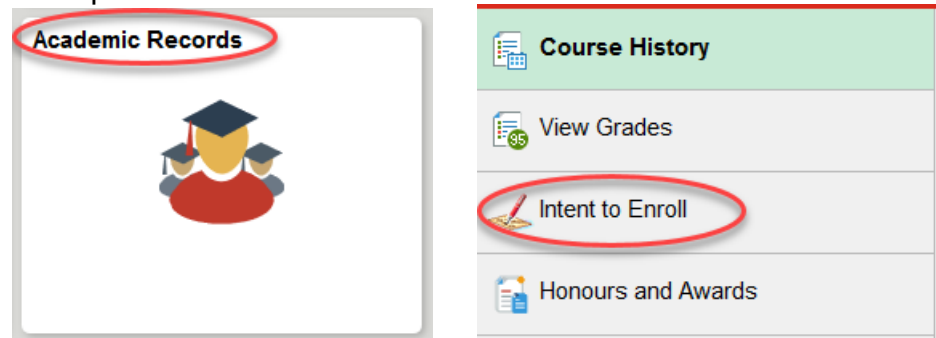

2. In the drop-down menu for **Select an Option***,* select **Yes**. Read the terms and conditions, and set the **I agree** toggle to **Yes** indicating you understand and select **Submit**.

Note: It may take up to 24 hours from the time you confirm your intent to enrol until you have access to select your schedule.

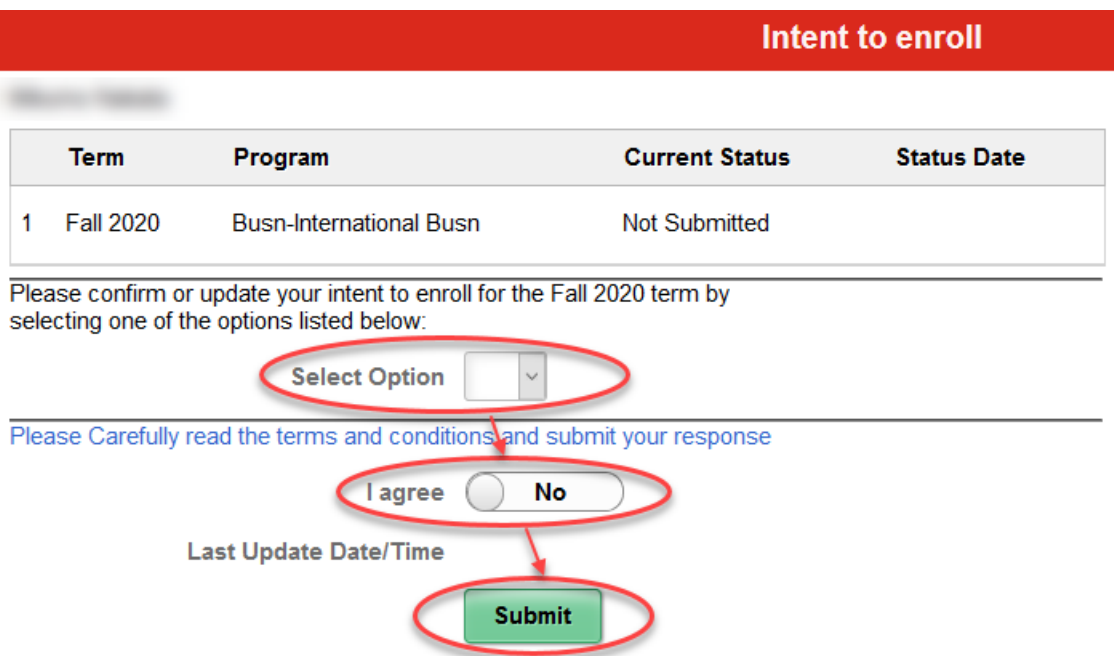

3. Return to your Student Home, and under the **Manage Classes** tile, select **Enroll by My Requirements**.

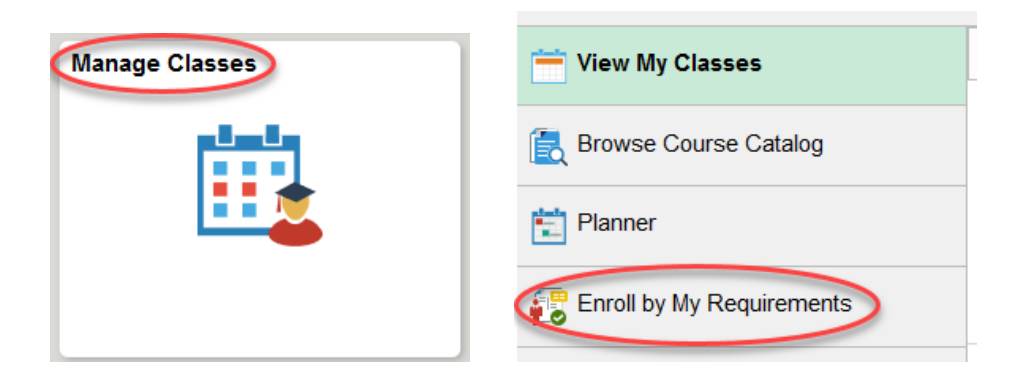

4. Here you will be able to select **Add to Queue** and see your selected courses listed in the **Visual Schedule Builder** box. Check **View All** to be sure you are seeing all of your courses for that semester. Once you have added all of the courses select **Build Schedule**.

If your program of study uses block enrolment, you can skip the course queue and click directly on **Build Schedule**.

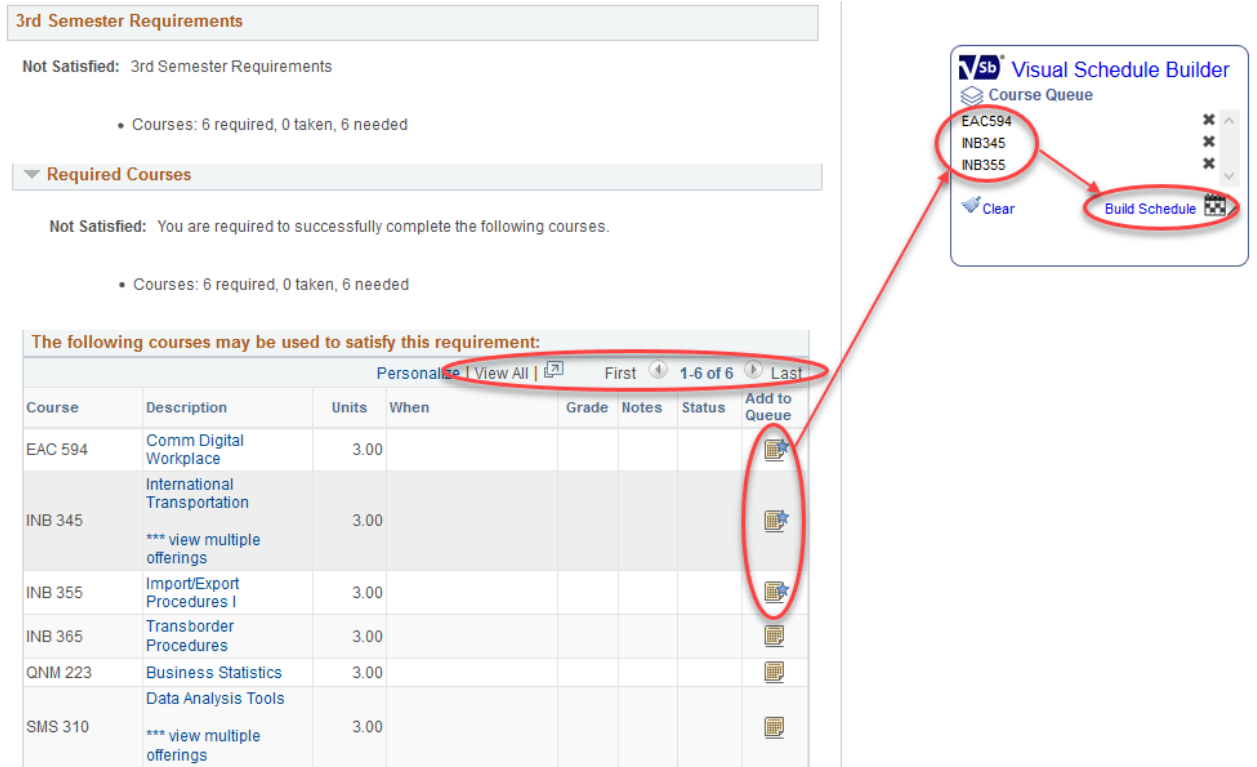

5. Once in **Visual Schedule Builder** you will be able to select your term and then import your course queue. If this is your first term, it will be the only option available to you.

If your program of study uses block enrolment, you will see an option to select from one or more blocks or groupings of courses.

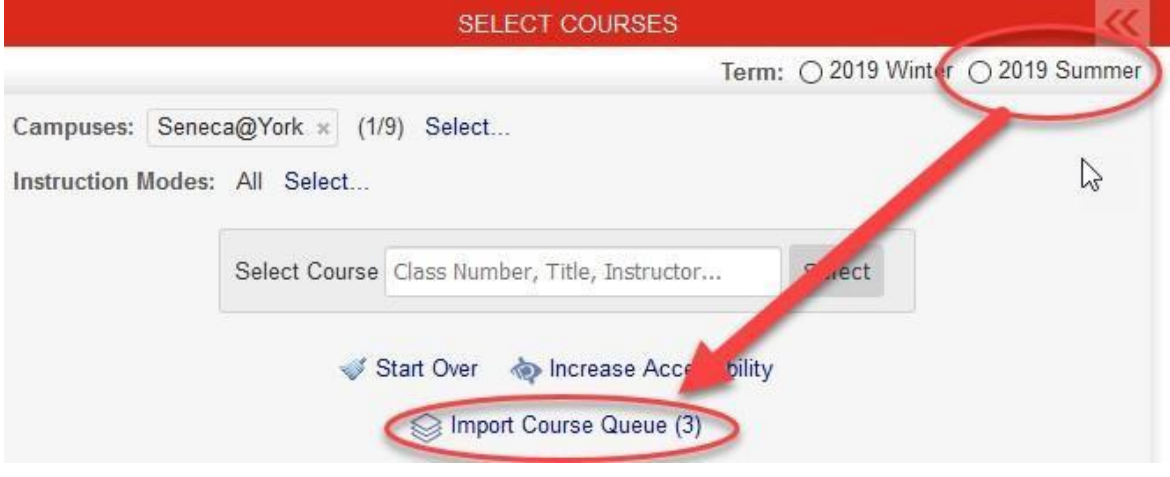

6. You will now have the opportunity to select your class schedule. Under **Generated Results** you will see conflict-free class schedule options. Depending on your program you may have one option, multiple options or non-adjustable groups (blocks) of courses. You can block out times/days on the calendar where you do not want to schedule classes. If you find a timeslot you want, click on the class to '*pin it'* and ensure you keep this time/day in your schedule. Once you have selected the classes in which you plan to enrol, select **Get this Schedule**.

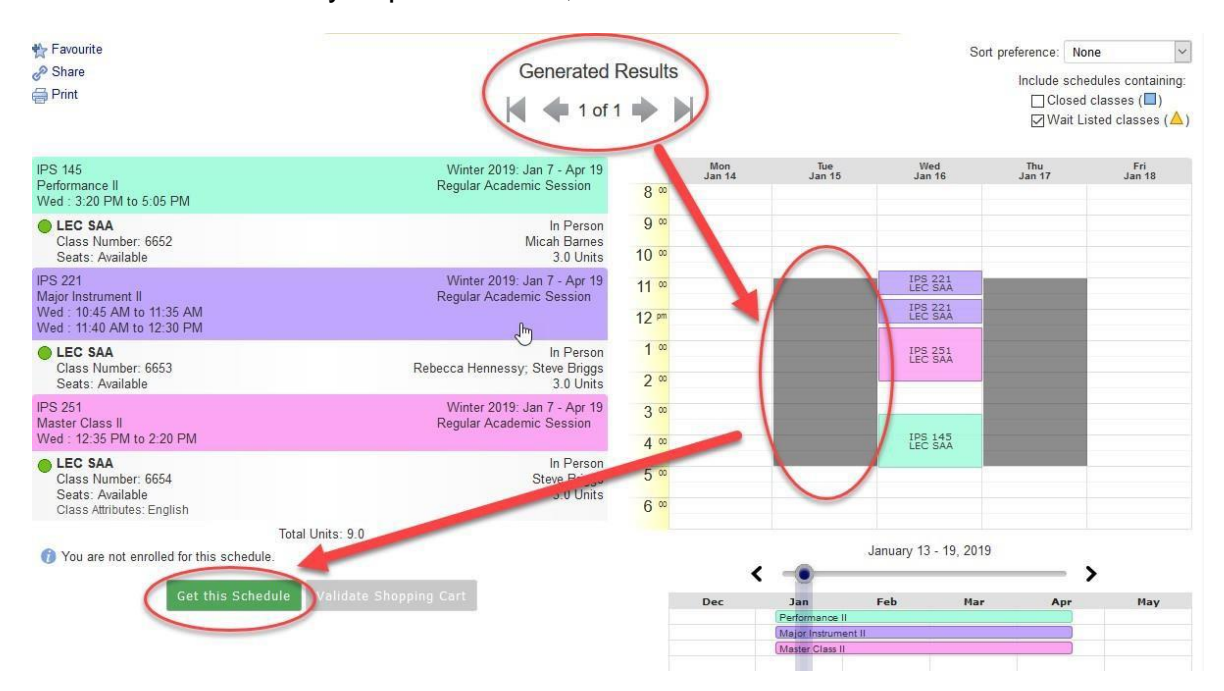

7. Check to ensure all of the classes are listed and that in the **Action** column all classes say **Add to Cart**. Then select **Do Actions**.

Note: If you are already enrolled in a class, the **Action** will be listed as **None** and does not need to change. You are not yet enrolled in these classes, but they are now in your shopping cart.

## Select **Return to Select Courses**.

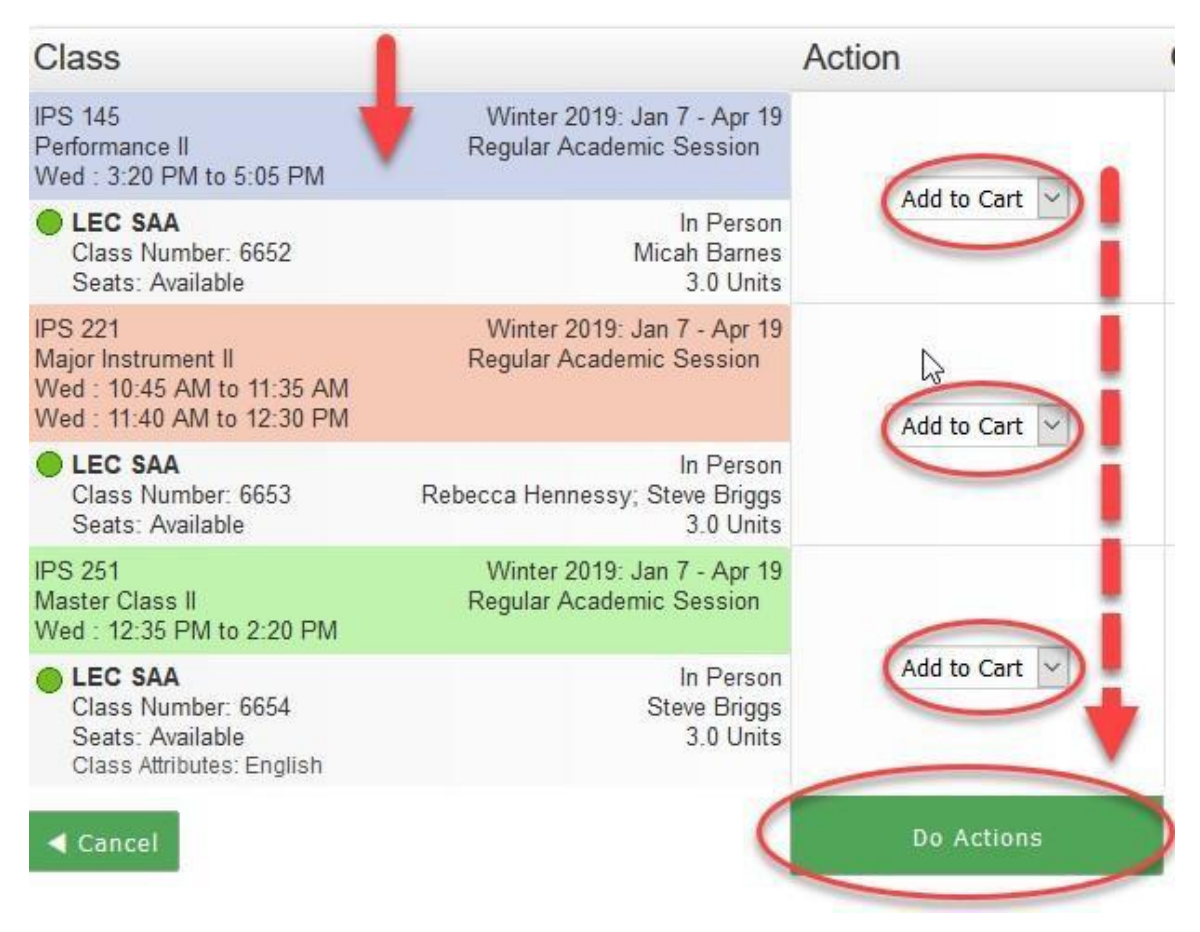

8. Select **Validate Shopping Cart**. This will review all of your selected classes and let you know if you are eligible for the classes. You will see any errors in the **Results**  column. Select **Back** to proceed with enrolling in the classes in your shopping cart or to change classes if you received any error messages.

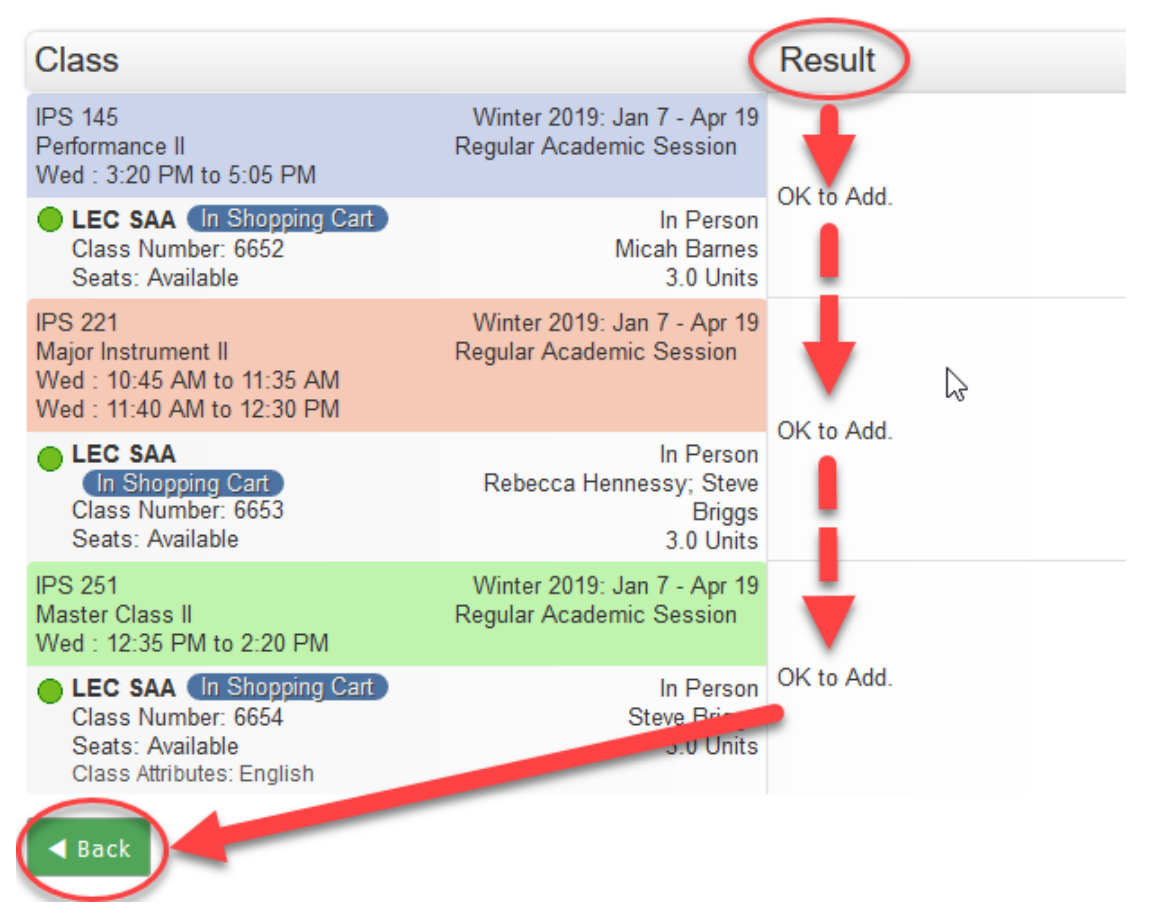

9. Once the classes in your shopping cart have been validated, you will once again select **Get this Schedule**.

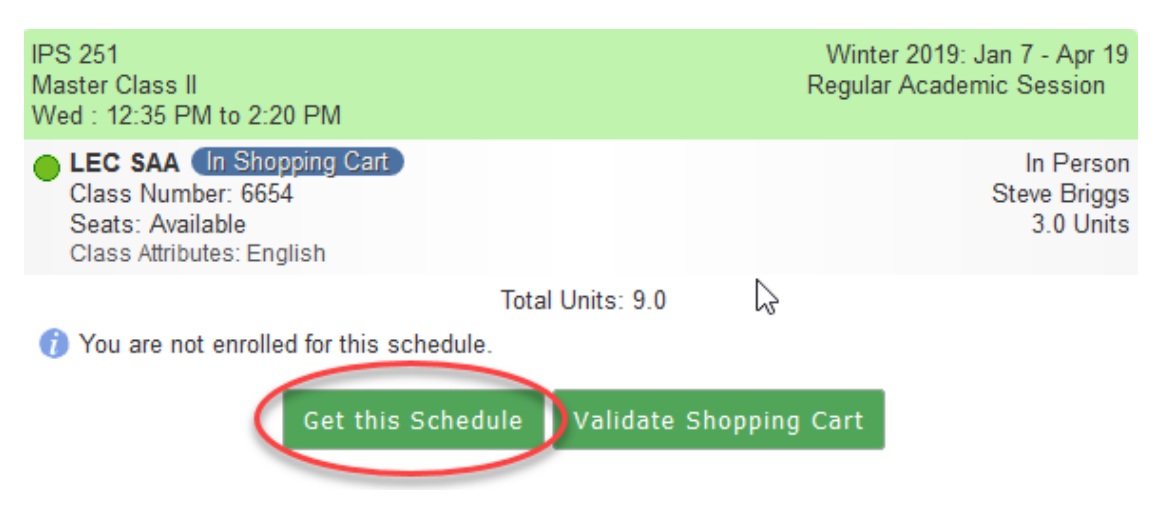

10. Be sure that all classes are listed as **Checkout (Enroll)** in the **Action** columnand select **Do Actions**. The **Results** column will verify that the classes have or have not been added. You will also see the classes in which you have enrolled through **Student Home**.

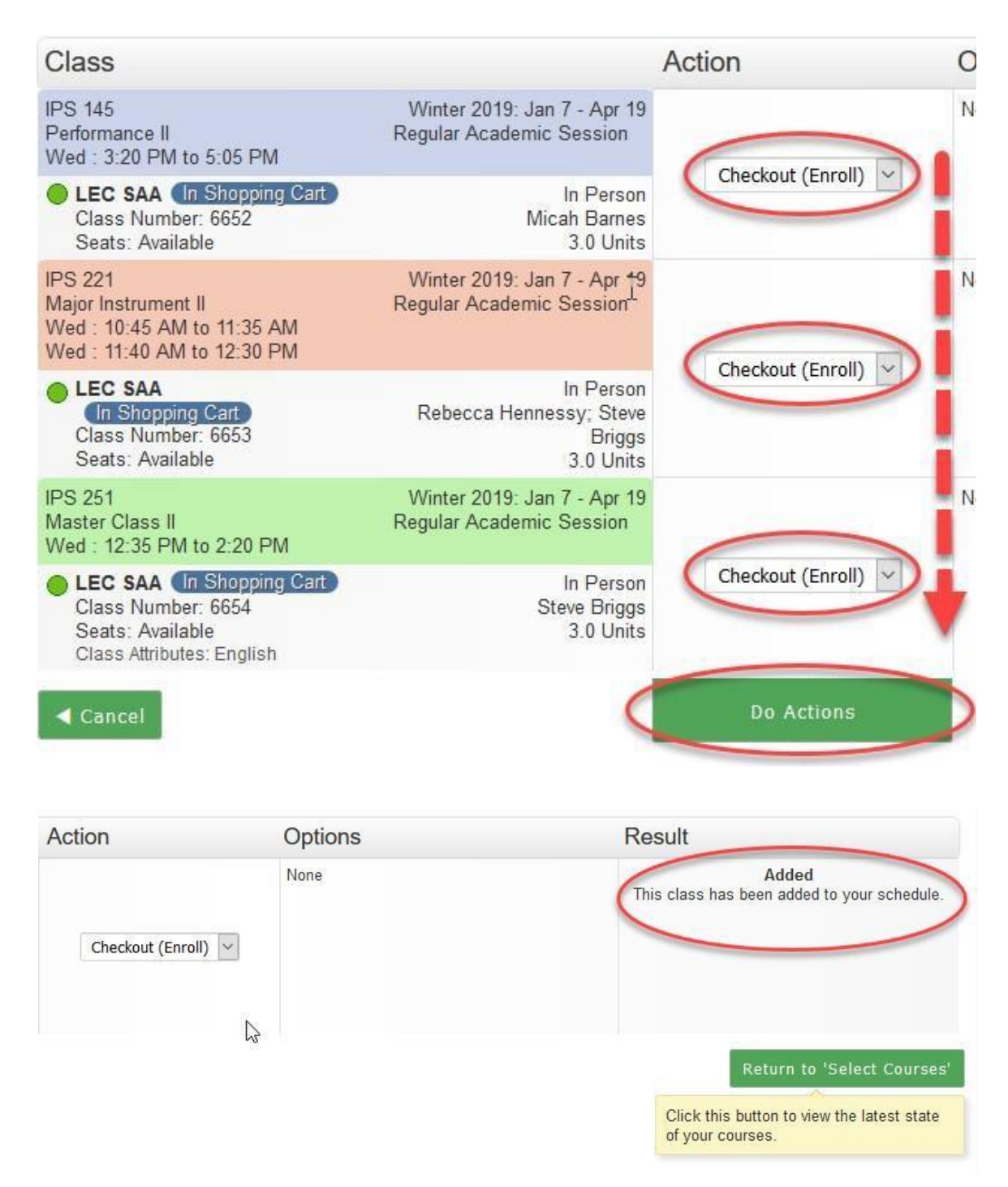